## **บันทึกการแลกเปลี่ยนเรียนรู้ (KM) ของชุมชนนักปฏิบัติห้องสมุด (Library CoP) วันพุธที่ 29 มี.ค. 2560**

**-------------------------------------------------------------------------**

โดย นางสาวโสภา ไทยลา

## **ระบบแนะน าหนังสือเข้าห้องสมุด**

ระบบแนะนำหนังสือเข้าห้องสมุด มทร.พระนคร ประกอบไปด้วยห้องสมุด 4 แห่ง ได้แก่ ห้องสมุดเทเวศร์ ห้องสมุดโชติเวช ห้องสมุดพณิชยการพระนคร และห้องสมุดพระนครเหนือ มีขั้นตอนการใช้งานแบ่งเป็น 2 ส่วน ดังนี้

- 1. สำหรับผู้แนะนำ
	- 1.1 เข้าเว็บไซต์ห้องสมุด มทร.พระนคร ที่ <http://lib.arit.rmutp.ac.th/> เลือกหัวข้อ ระบบสารสนเทศห้องสมุด  $\blacktriangleright$  ระบบแนะนำหนังสือเข้าห้องสมุด

## ระบบสารสนเทศเห้องสมุด

ระบบแนะนำหนังสือเข้าห้องสมุด ระบบสืบคนทรพยากรห้องสมุด(OPAC) ระบบคลังปัญญา(Repository) ระบบแจ้งยืมข้ามห้องสมุดสาขา ฐานข้อมูลวารสาร/หนังสือใหม่ ระบบสมัครสมาชิกห้องสมุด

1.2 เข้าสู่หน้าจอระบบแนะนำหนังสือ ในส่วนผู้แนะนำ

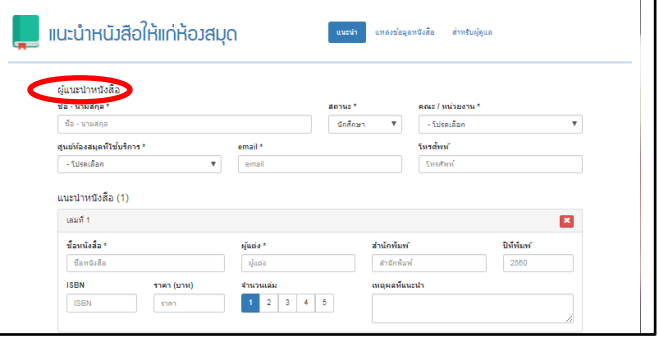

1.3 หากไม่ทราบข้อมูลหนังสือสามารถคลิกเลือกแหล่งข้อมูลหนังสือ $\blacktriangleright$ เลือกสำนักพิมพ์ตาม URL ที่ปรากฎ เมื่อพบหนังสือที่ต้องการจดรายละเอียดหนังสือ เพื่อนำไปกรอกในแบบฟอร์ม แนะนำ

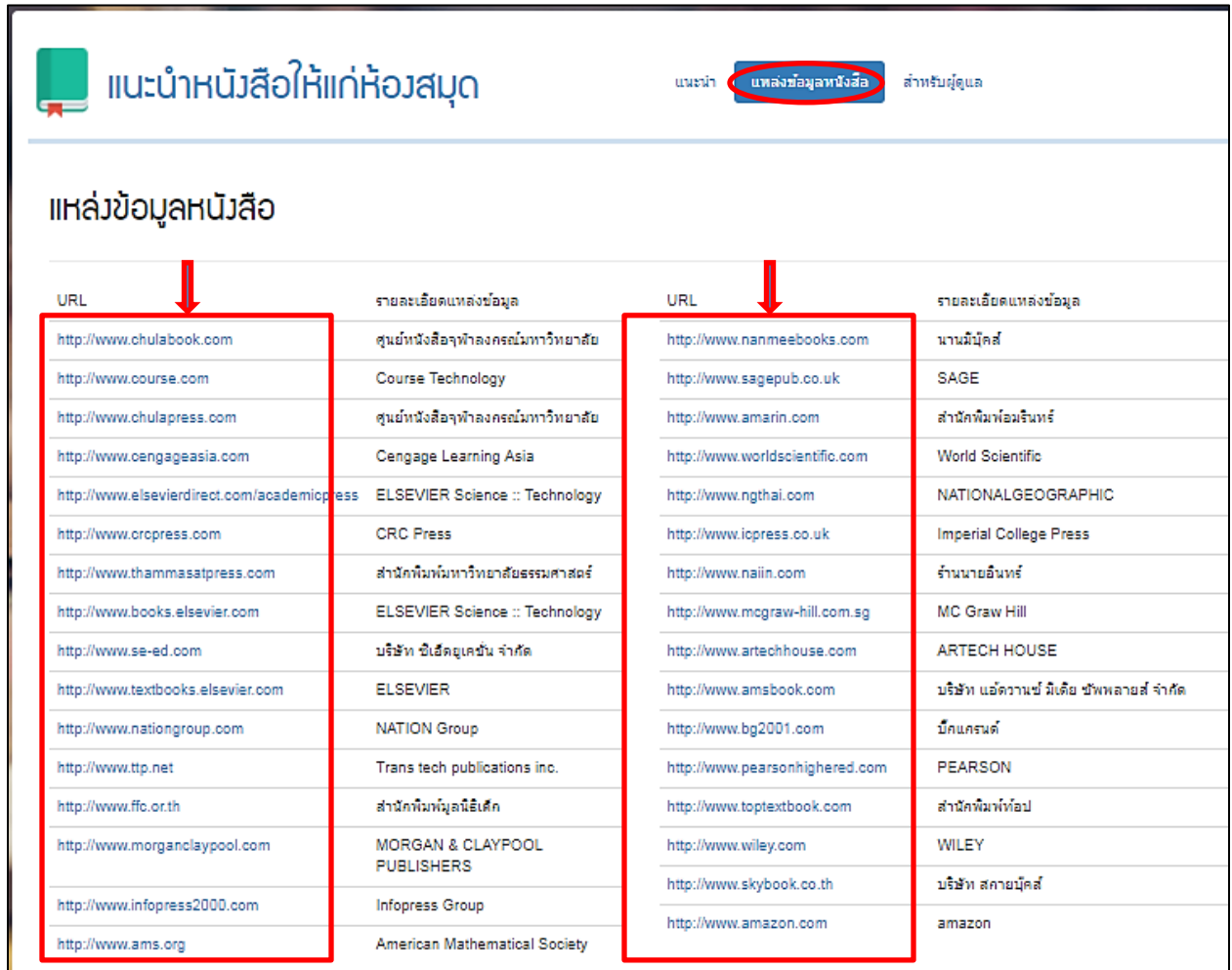

1.4 กรอกข้อมูลที่จำเป็น (สัญลักษณ์ \*) ให้ครบทุกช่อง หากต้องการแนะนำหลายเล่มให้กดปุ่ม  $+$  เพิ่มหนังสือ  $\blacktriangleright$  คลิกช่อง I'm not a robot  $\blacktriangleright$  กดปุ่มเพื่อบันทึก

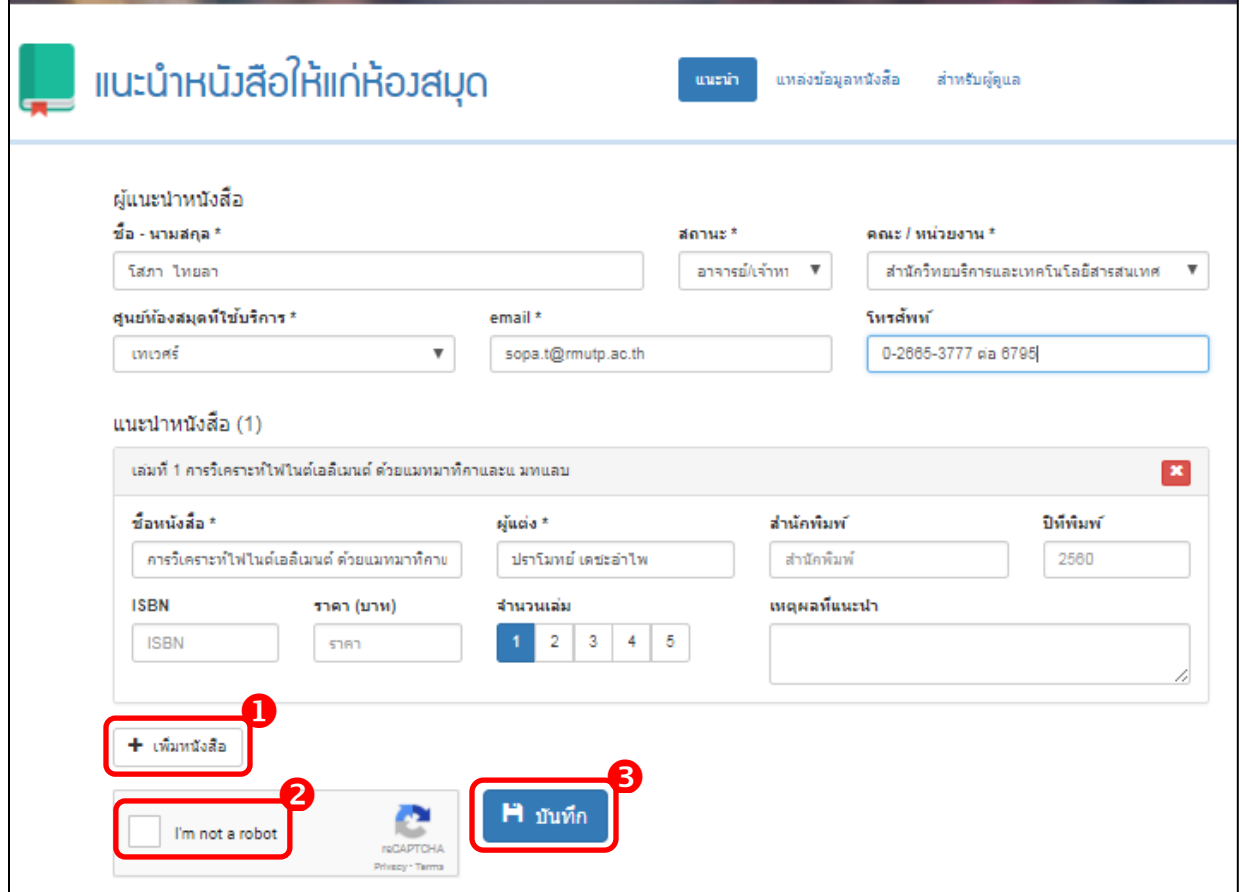

1.5 เมื่อกดปุ่มบันทึกจะปรากฎข้อความขอบคุณสำหรับหนังสือที่ท่านแนะนำ ดังรูป

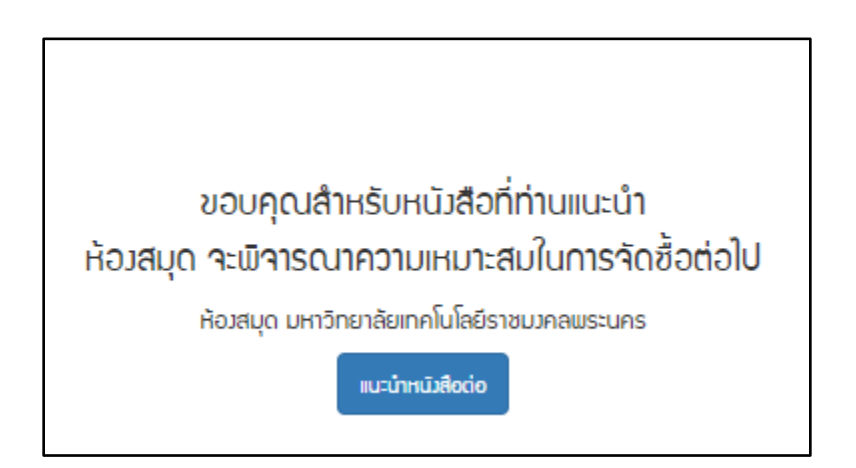

2. สำหรับผู้ดูแลระบบ

เมื่อต้องการทราบว่าหนังสือมีการแนะนำเข้ามาหรือไม่ผู้ดูแลระบบต้องทำการ login ในส่วนสำหรับ ผู้ดูแล

- 2.1 ข้อมูลสำหรับการค้นหา ประกอบด้วย
	- ปีที่แนะนำ ระบุตามปีงบประมาณ
	- ศูนย์ห้องสมุดที่ใช้บริการ ประกอบด้วย เทเวศร์, โชติเวช, พณิชยการพระนคร, และพระนครเหนือ
	- สถานะหนังสือ ได้แก่ จัดซื้อแล้ว, อนุมัติ, และยังไม่อนุมัติ
	- $\blacksquare$  สถานะผู้แนะนำ ได้แก่ นักศึกษา, และอาจารย์/เจ้าหน้าที่

เมื่อเลือกข้อมูลที่ต้องการได้แล้ว กดปุ่ม เพื่อค้นหา

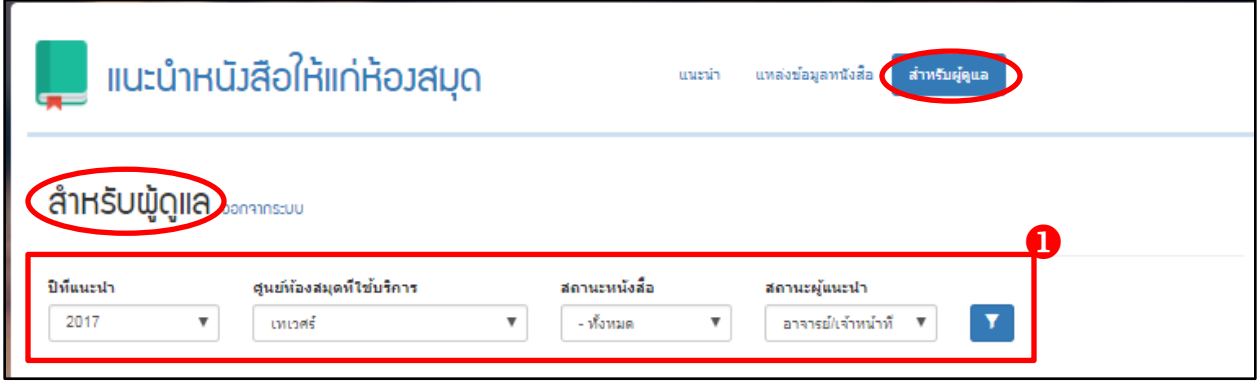

2.2 ปรากฎผลลัพธ์ที่ต้องการ ผู้ดูแลสามารถพิจารณาผลการเสนอแนะ โดยคลิกเลือกที่สัญลักษณ์

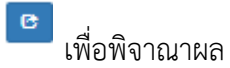

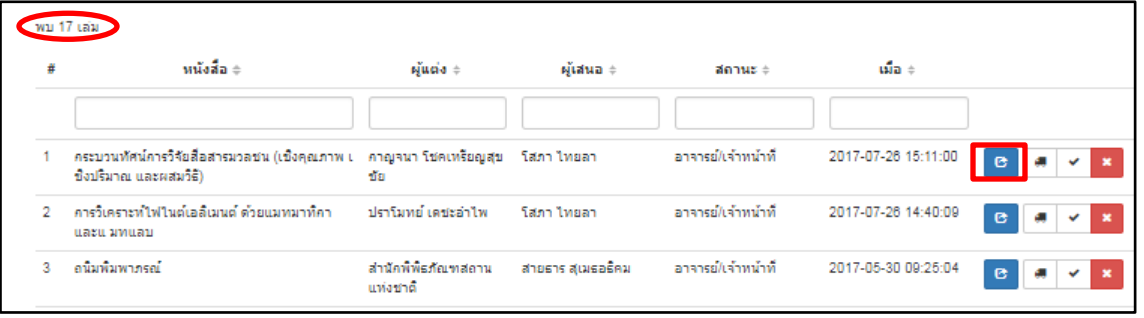

- 2.3 ปรากฎรายการหนังสือที่เลือก พิจารณาผลในส่วน การอนุมัติ
	- การอนุมัติ หมายถึง หนังสือพร้อมออกให้บริการ

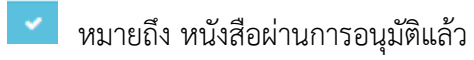

เมื่อต้องการลบรายการออกจากระบบให้คลิกเลือกสัญลักษ์

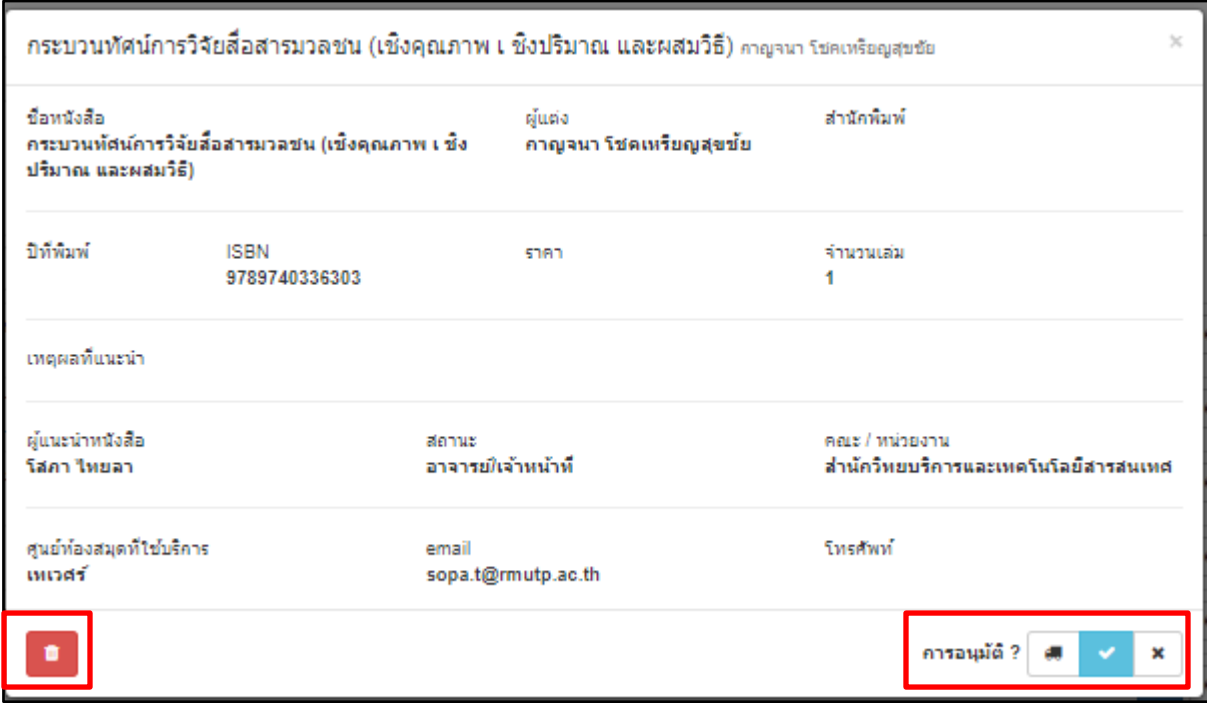

2.4 เมื่อผู้ดูแลพิจารณาผลการอนุมัติเรียบร้อยแล้ว ระบบจะแจ้งผลการพิจารณาไปยังอีเมล์ผู้ แนะนำที่ได้กรอกข้อมูลไว้ ดังรูป

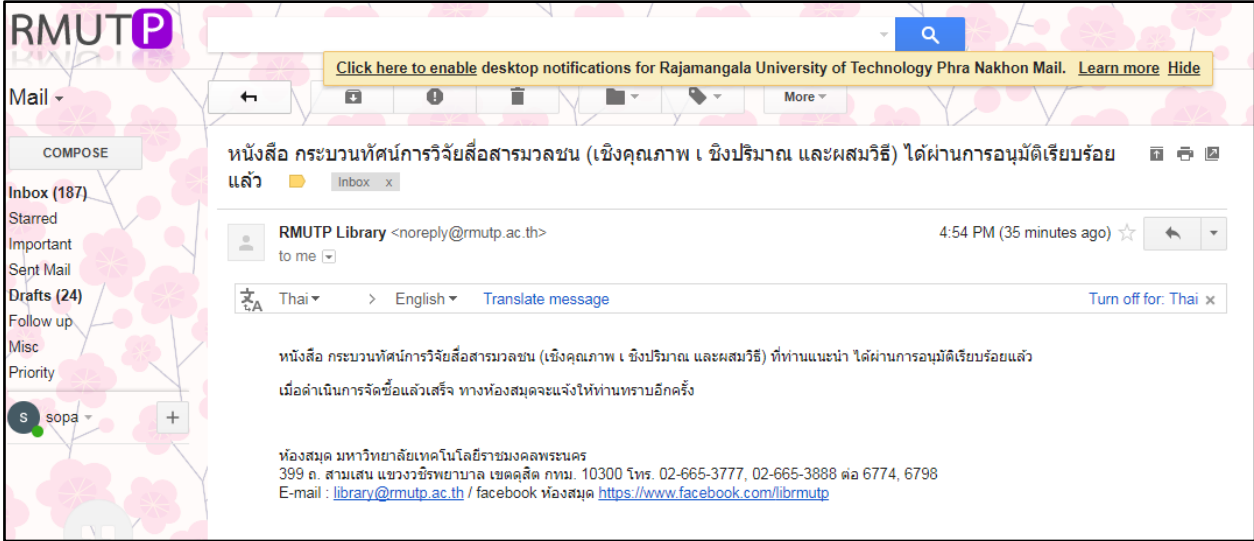